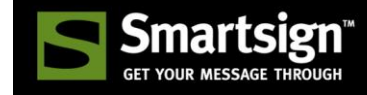

# **Smartsign Android Player Installation**

Smartsign 10.4

Start by downloading the latest Smartsign Android Player .APK file from our download page. You will find the URL and login details in your order confirmation. If you are on one of our cloud services. Click add player or register screen and follow the help link in the wizard for downloads and service specific instructions.

### **Security settings**

When not installing from Google Play you may need to adjust security settings.

- 1. Open Settings and find the Security settings
- 2. Find and enable the setting to allow installing apps from unknown sources

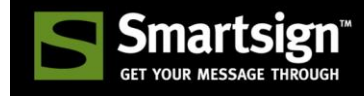

### **Qbic Technology FHD-100**

### **Pre-installed:**

If you have a pre-installed FHD-100 then Smartsign Config should launch automatically. If it does not you can access it by choosing "Settings" at the bottom right and then Smartsign Config. Select "Server Address" and input your server address (**hostname only, for example eu.smartsigncloud.com**).

Please note that the "Content:" setting on the dashboard should be left unchanged.

#### **Manual install:**

To access the Android launcher/user interface. Connect a USB mouse and/or keyboard. Select settings. Select "About device". Click "Model number" 7 times.

- **1. Important! Make sure to set correct date and time in the device.**
- 2. Download the Android Player from our download page (com.smartsign.android.player.apk)
- 3. Place the file on a USB Flash drive
- 4. Plug the USB Flash drive into the player
- 5. Open "ApkInstaller" and browse to "USB Memory"
- 6. Select com.smartsign.android.player.apk
- 7. Choose to install the application (please see security settings above if it refuses)
- 8. Open the app Config
- 9. Input your server address (hostname only, for example eu.smartsigncloud.com)
- 10. Adjust other settings to your liking
- 11. Exit
- 12. Smartsign Player will launch automatically and connect to the configured server

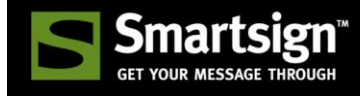

# **Philips D-line screens / P-line screens Philips 10BDL3051T**

Minimum version 9.9.6, recommended 10.1.4 or higher

#### **Access the Android launcher/user interface:**

#### **D-Line/P-Line**

Using the remote control, press HOME so that the menu shows, followed by 1 8 8 8 and OK.

#### **10BDL3051T (10")**

Hold the physical rounded button on the back of the display and press two times on the physical volume down button also on the back of the display. You will be asked for a passcode, the standard one is 1234

#### **To configure D-Line/P-Line for portrait orientation**

- 1. Click HOME on the remote.
- 2. Select CONFIGURATION 2 and then ROTATION in the onscreen menu.
- 3. Set "OSD ROTATION" to "PORTRAIT" and IMAGE ROTATION: ALL to "On".

#### **Install Smartsign Android Player and connect to a Smartsign server**

#### **1. Important! Make sure to set correct date and time in the screen.**

- 2. Download the Android Player from our download page (com.smartsign.android.player.apk)
- 3. Place the file on a USB Flash drive
- 4. Plug the USB Flash drive into the screen
- 5. Open "File Manager" and browse to the connected drive at **/mnt/usb\_storage**
- 6. Select com.smartsign.android.player.apk
- 7. Choose to install the application (please see security settings above if it refuses)
- 8. Open the app **Config**
- 9. Select **Server Address** and input your server, then click OK (**hostname only**, for example eu.smartsigncloud.com)
- 10. Adjust other settings to your liking

11. Exit

12. Smartsign Player will launch automatically and connect to the configured server

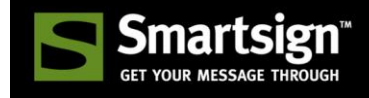

# **NEC OPS-DRD Digital Signage Player**

To access the Android launcher/user interface. Connect a USB mouse and/or keyboard to the OPS-DRD that's plugged into the screen. Select the input named OPTION on the screen.

- **1. Important! Make sure to set correct date and time in the device.**
- 2. Download the Android Player from our download page (com.smartsign.android.player.apk)
- 3. Place the file on a USB Flash drive or an SDCARD
- 4. Plug the USB Flash drive or SDCARD into the player
- 5. Open "File Manager" and browse to the connected drive/card
- 6. Select com.smartsign.android.player.apk
- 7. Choose to install the application (please see security settings above if it refuses)
- 8. Open the app Config
- 9. Input your server address (hostname only, for example eu.smartsigncloud.com)
- 10. Adjust other settings to your liking
- 11. Exit
- 12. Smartsign Player will launch automatically and connect to the configured server

# **NEC OPS-DRD2 Digital Signage Player (limited support)**

To access the Android launcher/user interface. Connect a USB mouse and/or keyboard to the OPS-DRD2 that's plugged into the screen. Select the input named OPTION on the screen.

**The OPS-DRD2 currently scales the user interface incorrectly. To force the correct scaling and get 1920x1080 resolution you must configure the Android DPI to 160. We have provided a helper APK to do so (SmartsignDPIHelp.apk). Install it the same way as the player apk below. Run it and set the DPI to 160. A restart is required after the change.**

- **1. Important! Make sure to set correct date and time in the device.**
- 2. Download the Android Player from our download page (com.smartsign.android.player.apk)
- 3. Place the file on a USB Flash drive or an SDCARD
- 4. Plug the USB Flash drive or SDCARD into the player
- 5. Open "File Manager" and browse to the connected drive/card
- 6. Select com.smartsign.android.player.apk
- 7. Choose to install the application (please see security settings above if it refuses)
- 8. Open the app Config
- 9. Input your server address (hostname only, for example eu.smartsigncloud.com)
- 10. Adjust other settings to your liking
- 11. Exit
- 12. Smartsign Player will launch automatically and connect to the configured server

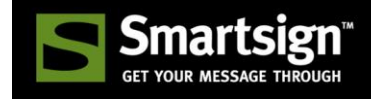

### **Iadea XMP-62x0 / MBR-1100 / Viewsonic NMP-302W**

To access the Android launcher/user interface. Connect a USB mouse and keyboard. Select Advanced. Move the mouse cursor to the lower right corner and click three times. Repeat if nothing happens. The Android desktop should now appear.

- **1. Important! Make sure to set correct date and time in the device.**
- 2. Download the Android Player from our download page (com.smartsign.android.player.apk)
- 3. Place the file on a USB Flash drive or a Micro SD
- 4. Plug the USB Flash drive or micro SD into the player
- 5. Open the app drawer (center icon) and choose ApkInstaller
- 6. Click Install and browse to the connected drive/card
- 7. Select com.smartsign.android.player.apk
- 8. Choose to install the application (please see security settings above if it refuses)
- 9. Open the app Config
- 10. Input your server address (hostname only, for example eu.smartsigncloud.com)
- 11. Adjust other settings to your liking
- 12. Exit
- 13. Smartsign Player will launch automatically and connect to the configured server

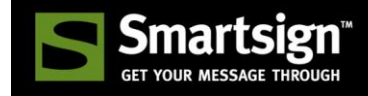

# **Panasonic OpenPort Platform**

### **Standby/Power save**

For standby/power save to operate correctly it's important to verify a setting in the screen itself. Press "Setup" on the remote control, select "OpenPort Platform Standby" and set it to "ON"

To access the Android launcher/user interface. Using the remote control, press INPUT until the input named OpenPort is selected.

#### **1. Important! Make sure to set correct date and time in the screen.**

- 2. Download the Android Player from our download page (com.smartsign.android.player.apk)
- 3. Place the file on a USB Flash drive
- 4. Plug the USB Flash drive into the screen
- 5. Open "APKInstaller" and browse to the connected drive/card
- 6. Select com.smartsign.android.player.apk
- 7. Choose to install the application (please see security settings above if it refuses)
- 8. Open the app Config
- 9. Input your server address (hostname only, for example eu.smartsigncloud.com)
- 10. Adjust other settings to your liking
- 11. Exit
- 12. Smartsign Player will launch automatically and connect to the configured server

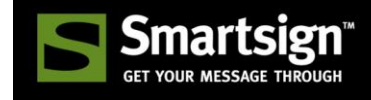

# **Sony Bravia Professional TV with Android (Not supported)**

To install Smartsign Player you need a file manager app first. Install one from Google Play. For example "Tetra Filer Free" or "Total Commander". Then proceed as described below.

- **1. Important! Make sure to set correct date and time in the screen.**
- 2. Download the Android Player from our download page (com.smartsign.android.player.apk)
- 3. Place the file on a USB Flash drive
- 4. Plug the USB Flash drive into the screen
- 5. Open your chosen file manager and browse to the connected drive
- 6. Select com.smartsign.android.player.apk
- 7. Choose to install the application (please see security settings above if it refuses)
- 8. Open the app, the configuration will launch automatically
- 9. Input your server address (hostname only, for example eu.smartsigncloud.com)
- 10. Adjust other settings to your liking
- 11. Exit
- 12. Smartsign Player will launch automatically and connect to the configured server

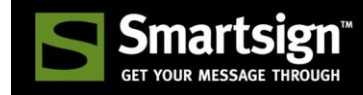

### **LG 10SM3TB**

To access the Android launcher/user interface just power up the screen.

- **1. Important! Make sure to set correct date and time in the screen.**
- 2. Download the Android Player from our download page (com.smartsign.android.player.apk)
- 3. Place the file on a USB Flash drive or an SDCARD
- 4. Plug the USB Flash drive or SDCARD into the screen
- 5. Open "File Manager" and browse to the connected drive/card
- 6. Select com.smartsign.android.player.apk
- 7. Choose to install the application (please see security settings above if it refuses)
- 8. Open the app Config
- 9. Input your server address (hostname only, for example eu.smartsigncloud.com)
- 10. Adjust other settings to your liking
- 11. Exit
- 12. Smartsign Player will launch automatically and connect to the configured server

When you have the registration code we recommend that you lock down the screen to stop users from quitting the player during interaction. Proceed as follows.

- 1. Click "back" to exit the player
- 2. Open the app LGKioskMode
- 3. Select Smartsign Android Player as default app
- 4. Select Save and reboot
- 5. After the reboot, Smartsign Player will start and the device is locked with touch enabled

If you need to unlock, carefully draw an "L" on the screen starting at the top left corner and ending at the lower right. The menu buttons will appear, click "back" to quit the player.

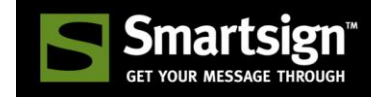

# **Generic**

Option 1: Install manually, similar to above examples **(recommended)**

Option 2: Install Smartsign Android Player from Google Play, instructions below

### **1. Important! Make sure to set correct date and time in the device.**

- 2. Open Google Play
- 3. Find Smartsign Android Player and install it
- 4. Open the application
- 5. Input your server address (hostname only, for example eu.smartsigncloud.com)
- 6. Adjust other settings to your liking
- 7. Exit
- 8. Smartsign Player will launch automatically and connect to the configured server